#### **Evaluation Reimbursement Approvals DQEVL/DSEVL Guide to Adding STAC-5's 03/06 Screens DQEVL/DSEVL**

These screens are used by Counties to data enter information for a Request for Commissioner's Approval for reimbursement of Preschool Evaluations for Students with Disabilities (STAC-5).

 The Evaluation Reimbursement Approval screen (DSEVL) is **not** year specific. A student's evaluation record can have up to14 evaluation components for 3 years, if the CPSE, County and Evaluator are the same.

The method of data entry of an Evaluation Reimbursement Approval depends on if the STAC database has an Evaluation Approval (STAC 5a) for the student and if the CPSE, County and Evaluator are the same.

To check for a Reimbursement Evaluation Approval:

- ¾ **Go to the DQEVL screen**
- ¾ **Enter the STAC ID**
- ¾ **Click on the "Get Profile" button**

The STAC Child Evaluation Profile screen will display the student's full name and the approved evaluations for the child. *(Skip to the next page of these instructions if a STAC 5a is found with the same County, School District and Evaluator).* 

If **no** matching evaluations are found:

- ¾ **Click on the "Add Evaluation" button**
- ¾ **NOTE:** You must always begin your data entry of an evaluation on the **DQEVL** screen**. DO NOT go directly to the DSEVL screen.**

You many now enter the evaluation.

Below is a table of field descriptions for data entry of the STAC 5.

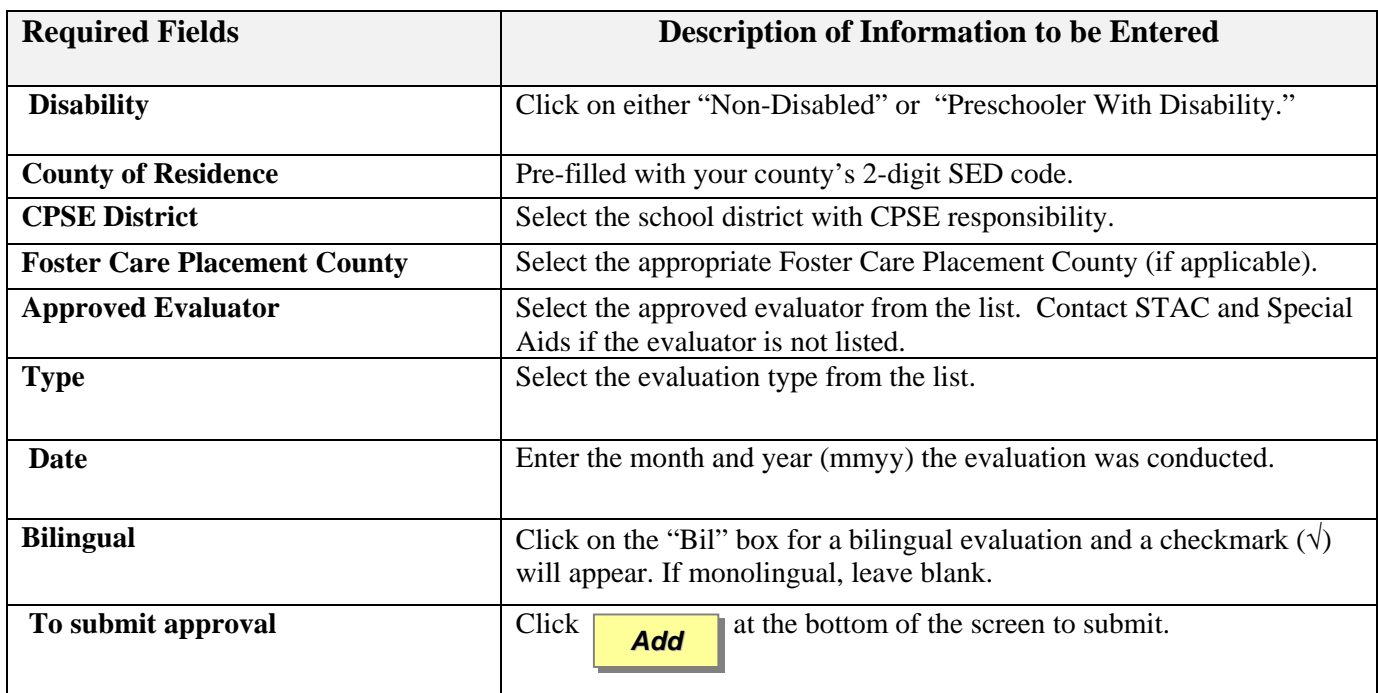

If a single error occurs it will be displayed at the bottom of the screen.

If multiple errors occur, a **"View Messages/Errors"** box will pop up on your screen. Once you have read the multiple errors, close out of the "View Messages/Errors" box.

If your transaction is successful, the screen will return with the data items you entered and "**SUCCESSFUL ADD"** will be displayed at the bottom of the screen.

## **Adding or Changing Evaluation Reimbursement Approval To an existing STAC 5A**

These instructions will assist you in adding an evaluation component **and/or** changing an existing Evaluation Reimbursement Approval.

To check for an Evaluation Reimbursement Approval:

- ¾ **Go to the DQEVL screen.**
- ¾ **Enter the STAC ID click on "Get Profile"**

If there is an Evaluation Reimbursement Approval on the STAC database for your county a summary of the approval will be displayed.

To retrieve the Evaluation Reimbursement Approval:

¾ **Click on the "S" select box next to the evaluation record.**

Once the Evaluation Screen (DSEVL) is retrieved:

- ¾ **Space out DQEVL in the "GO TO" box located at the top right-hand corner of the screen.**
- ▶ <b>Click on the <i>Inquire</i></b> button located after the "Eval Number" box.

 **"Change**" will be inserted in the MODE field at the top right-hand corner of your screen.

There are two tables listed below. The first table is for **changes** to existing evaluation components. The second table is for **adding evaluation components** to an existing evaluation record.

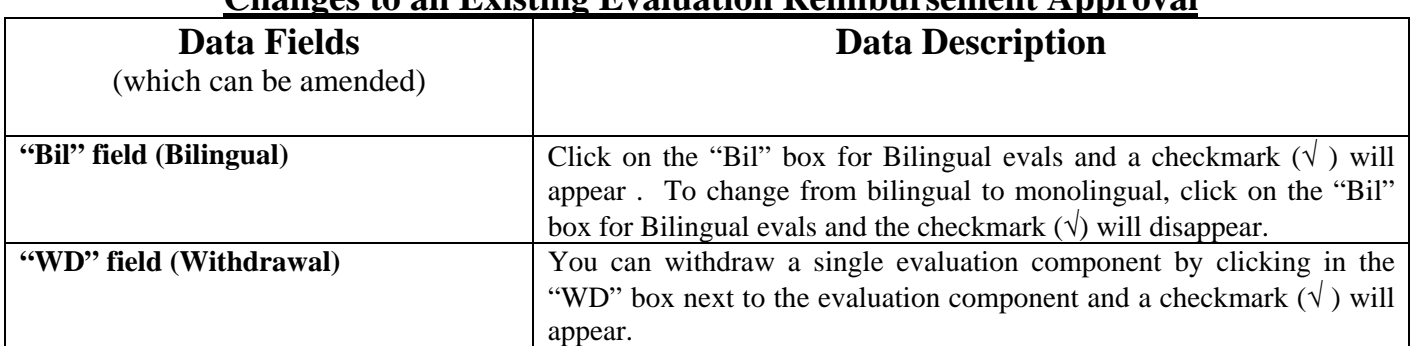

### **Changes to an Existing Evaluation Reimbursement Approval**

# **Adding Additional Evaluation Components to an Existing Evaluation Reimbursement Approval**

Once you have retrieved the appropriate evaluation record, place the evaluation record in the **"Change**" mode (via the instructions above).

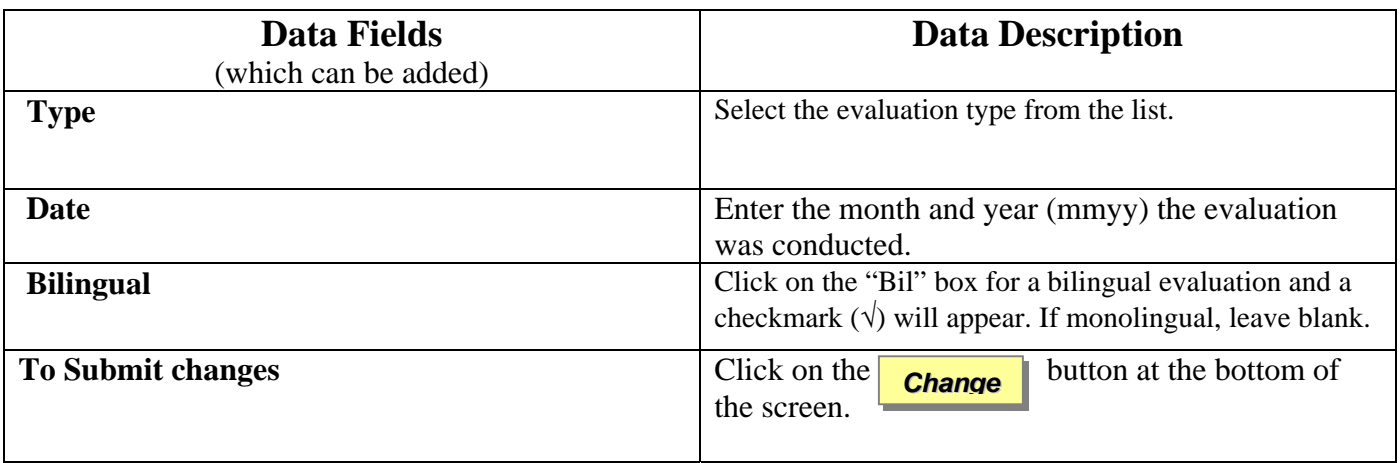

If a single error occurs it will be displayed at the bottom of the screen. If multiple errors occur, a **"View Messages/Errors"** box will pop up on your screen. Once you have read the multiple errors, close out of the "View Messages/Errors" box.

If your transaction is successful the screen will return with the data items you changed and **"SUCCESSFUL CHANGE"** will be displayed at the bottom of the screen.